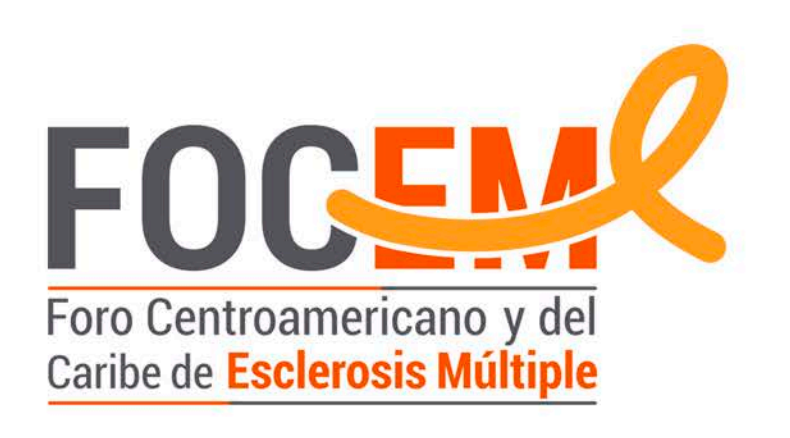

# **FOCEM - Platform Navigation Tutorial**

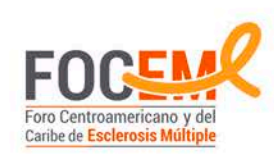

#### Contents

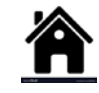

- **[Lets begin…](#page-2-0)**
- **[Fill in your personal details \(1 of 2\)](#page-3-0)**
- **[Fill in your personal details \(2 of 2\)](#page-4-0)**
- **[What happens after your submission is sent?](#page-5-0)**
- **[Now it's time to Log In](#page-6-0)**
- **[You are now a registered member of FOCEM](#page-7-0)**
- **[Updating your new password \(1 of 2\)](#page-8-0)**
- **[Updating your new password \(2 of 2\)](#page-9-0)**
- **[Navigating the Forums –](#page-10-0) Accessing**
- **[Navigating the Forums –](#page-11-0) General Overview**
- **[Navigating the Forums –](#page-12-0) Adding a topic (1 of 4)**
- **[Navigating the Forums –](#page-13-0) Adding a topic (2 of 4)**
- **[Navigating the Forums –](#page-14-0) Adding a topic (3 of 4)**
- **[Navigating the Forums –](#page-15-0) Adding a topic (4 of 4)**
- **[Consulting with Dr. Victor Rivera \(1 of 3\)](#page-16-0)**
- **[Consulting with Dr. Victor Rivera \( 2 of 3\)](#page-17-0)**
- **[Consulting with Dr. Victor Rivera \( 3 of 3\)](#page-18-0)**
- **[Signing-off](#page-19-0)** <sup>2</sup>

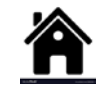

<span id="page-2-0"></span>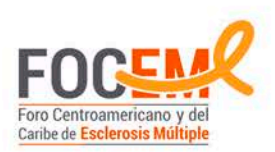

#### Lets begin…

• To start participating in the Forum, first go to the *Foro Neurologos* Tab (Neurologists Forum) and click Forum Membership FOCEM option from the drop-down menu.

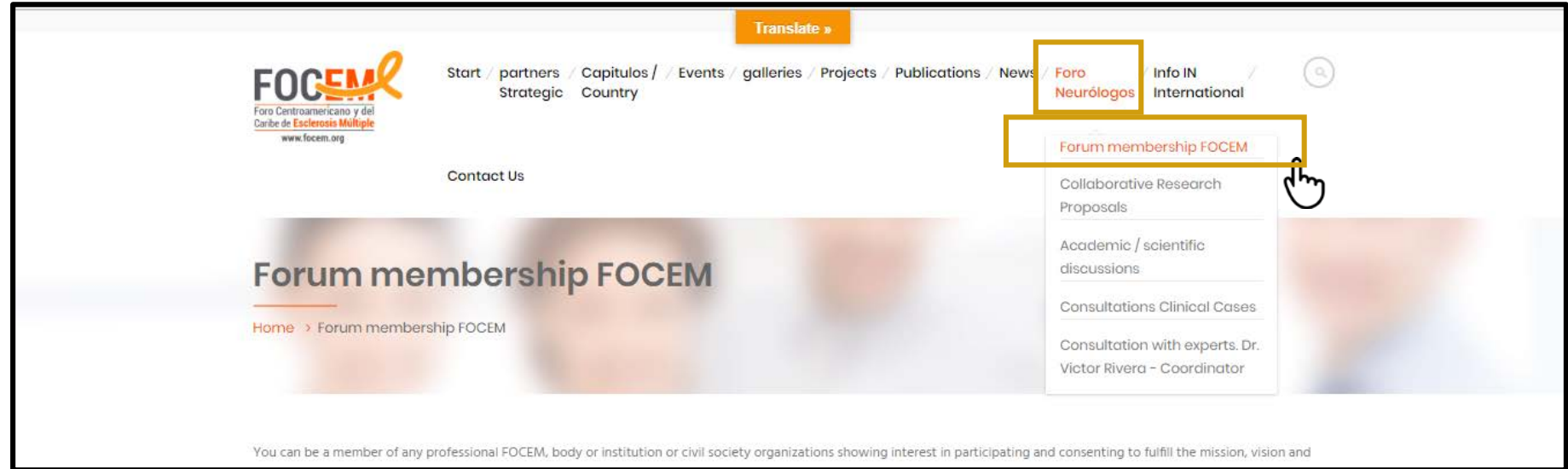

<span id="page-3-0"></span>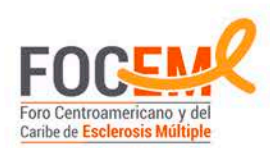

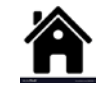

# Fill in your personal details (1 of 2)

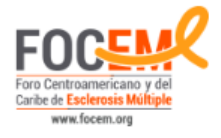

**Translate »** 

Start / partners / Capitulos / / Events / galleries / Projects / Publications / News / Foro Strategic Country

Info IN Neurólogos International  $\alpha$ 

**Contact Us** 

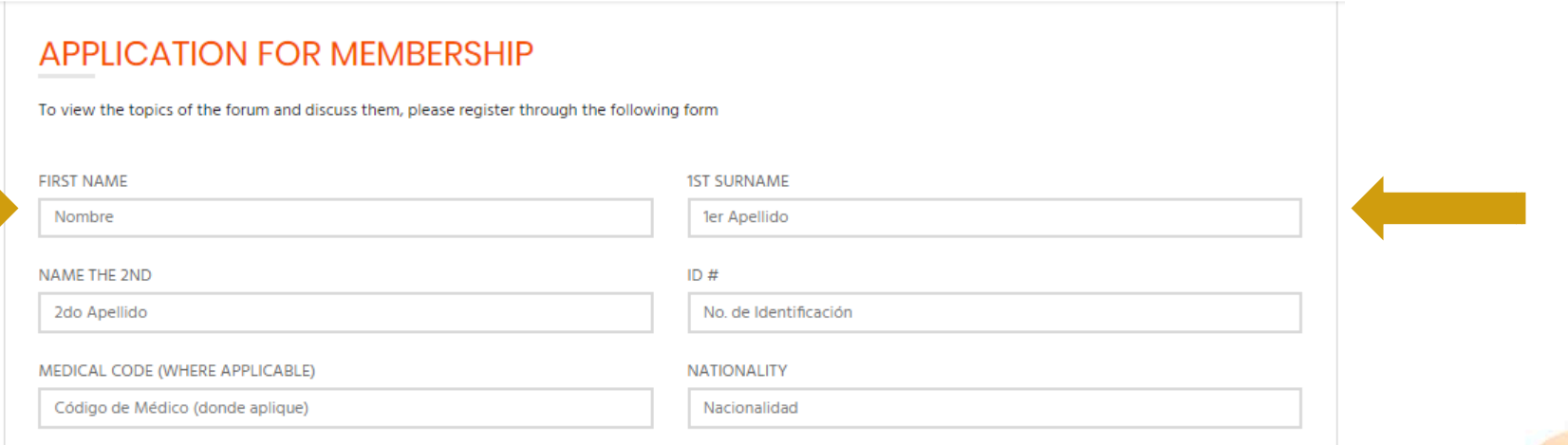

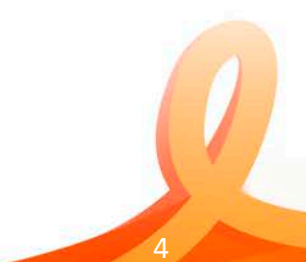

<span id="page-4-0"></span>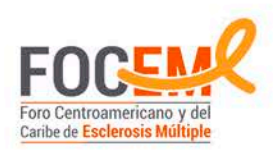

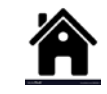

# Fill in your personal details (2 of 2)

- Write down your email address
- Be sure to tick the "I'm not a robot" box
- Click **Submit** to send your application for processing

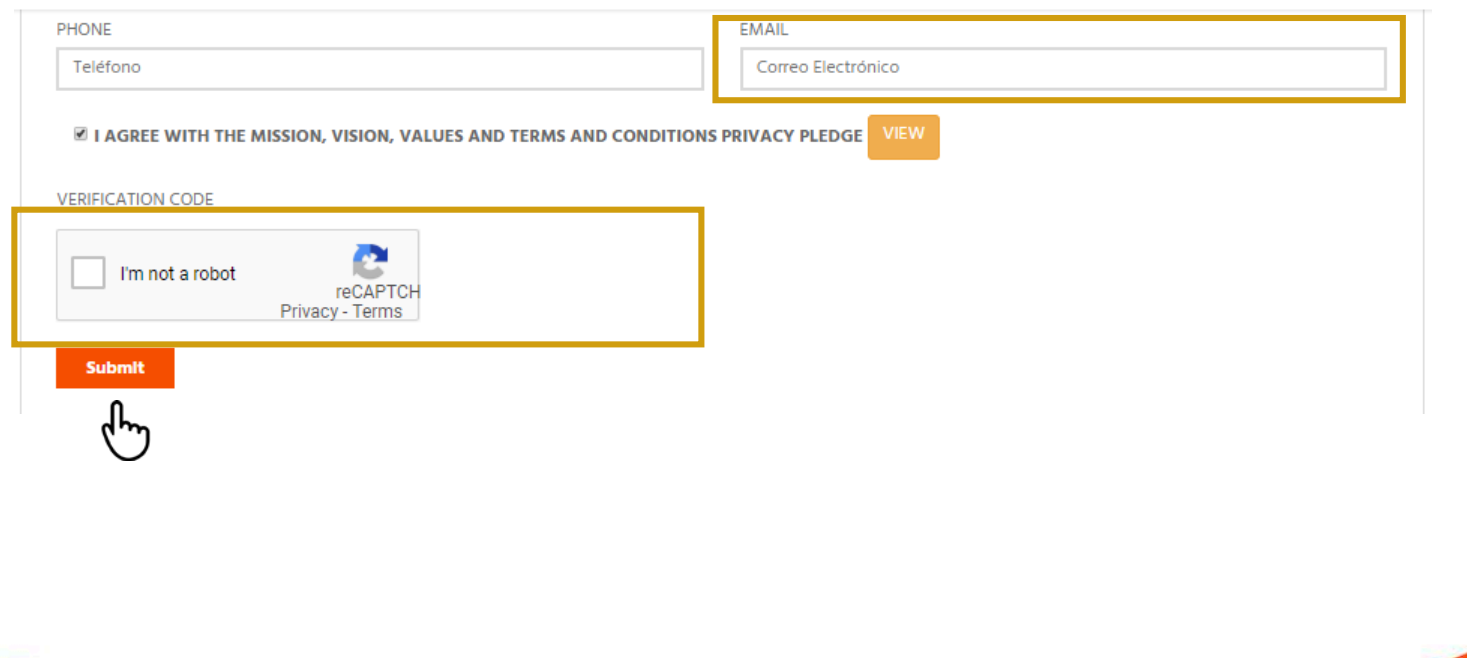

<span id="page-5-0"></span>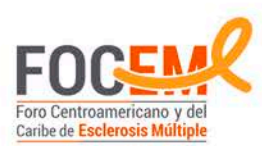

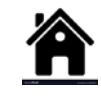

#### What happens after your submission is sent?

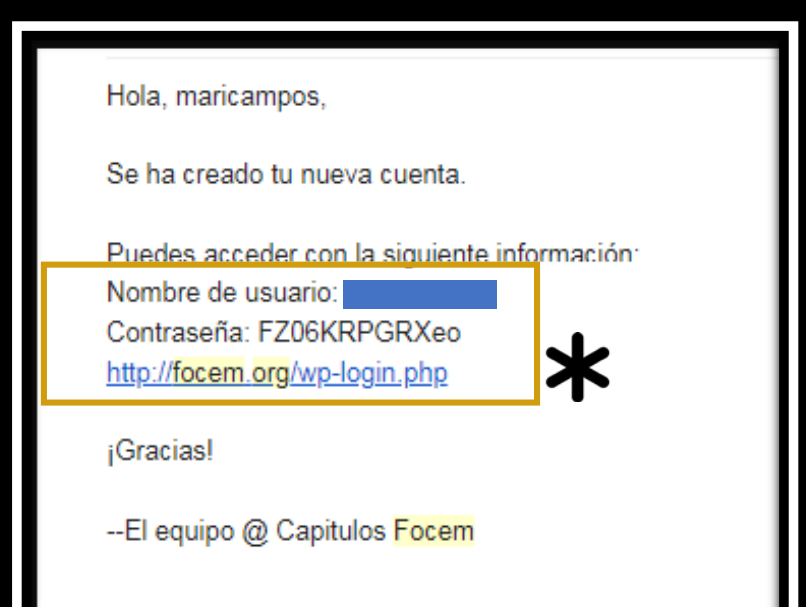

- Your application will be reviewed by the FOCEM admin. ( This process usually takes between 1 or 2 days)
- Once validated, you'll receive an email with a generic password and a link that will redirect you to the FOCEM log in screen.

\*\*This generic password is<br>generated by the system and it is<br>highly recommended to be update it with a personal option of your<br>choice.\*\*

<span id="page-6-0"></span>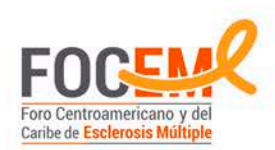

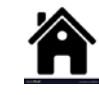

# Now it's time to Log In

- After clicking on the link posted on the email, click the **Log in** button to be directed to the Log In screen.
- Once on the Log In screen , input your personal details.
- The user name is the email that was originally registered.
- Enter the generic password provided in the email.

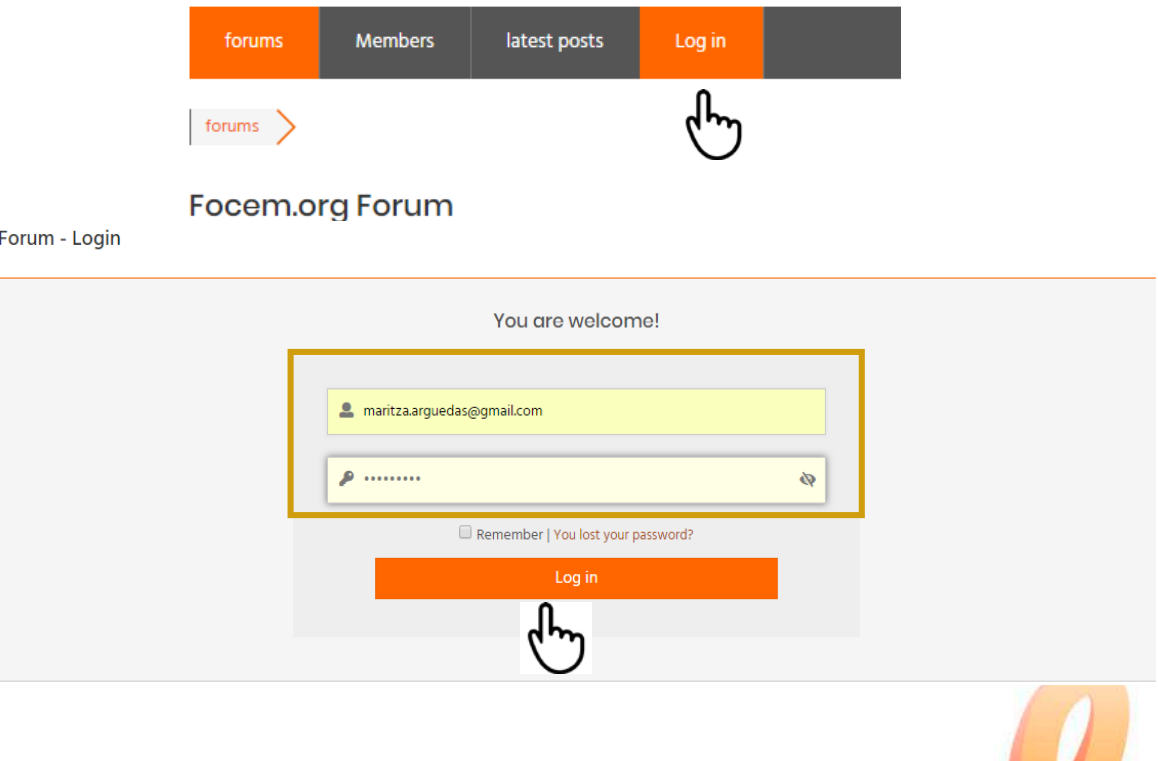

<span id="page-7-0"></span>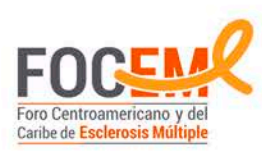

#### You are now a registered member of FOCEM

• You will be directed to this screen below, where your personal details will be shown.

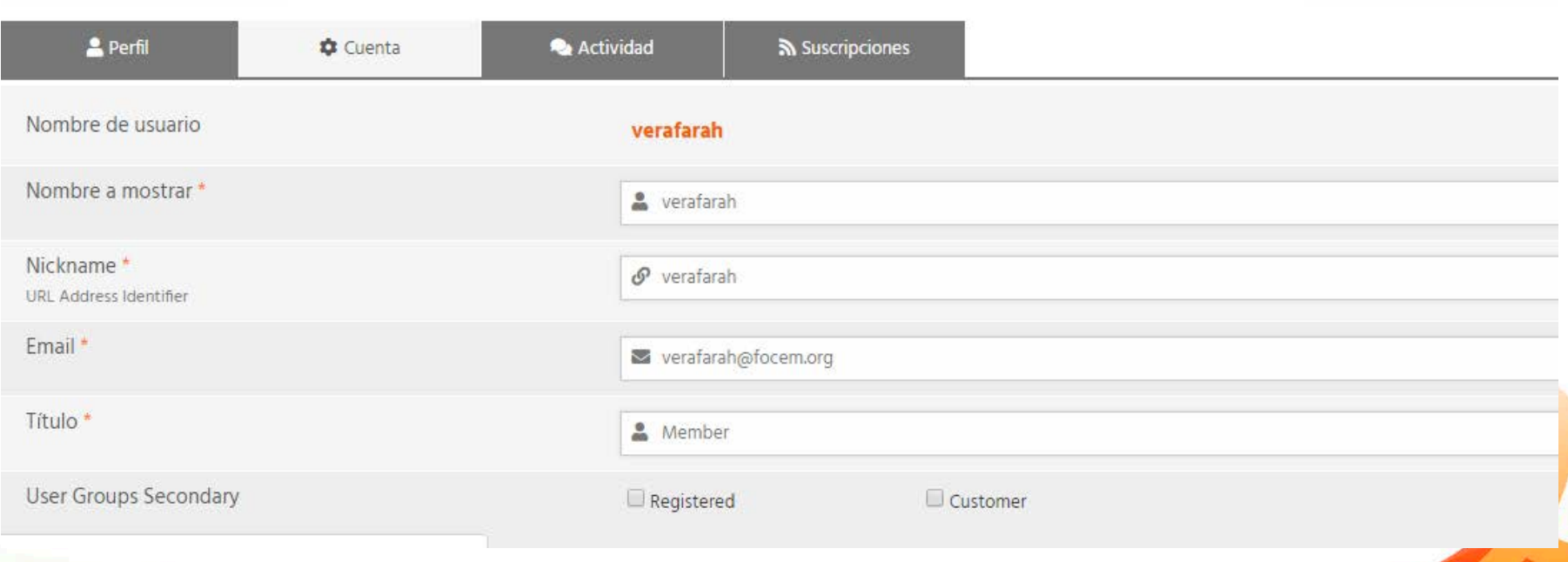

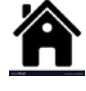

8

<span id="page-8-0"></span>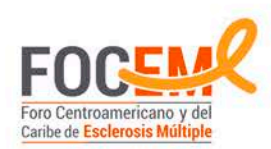

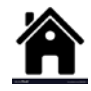

# Updating your new password (1 of 2)

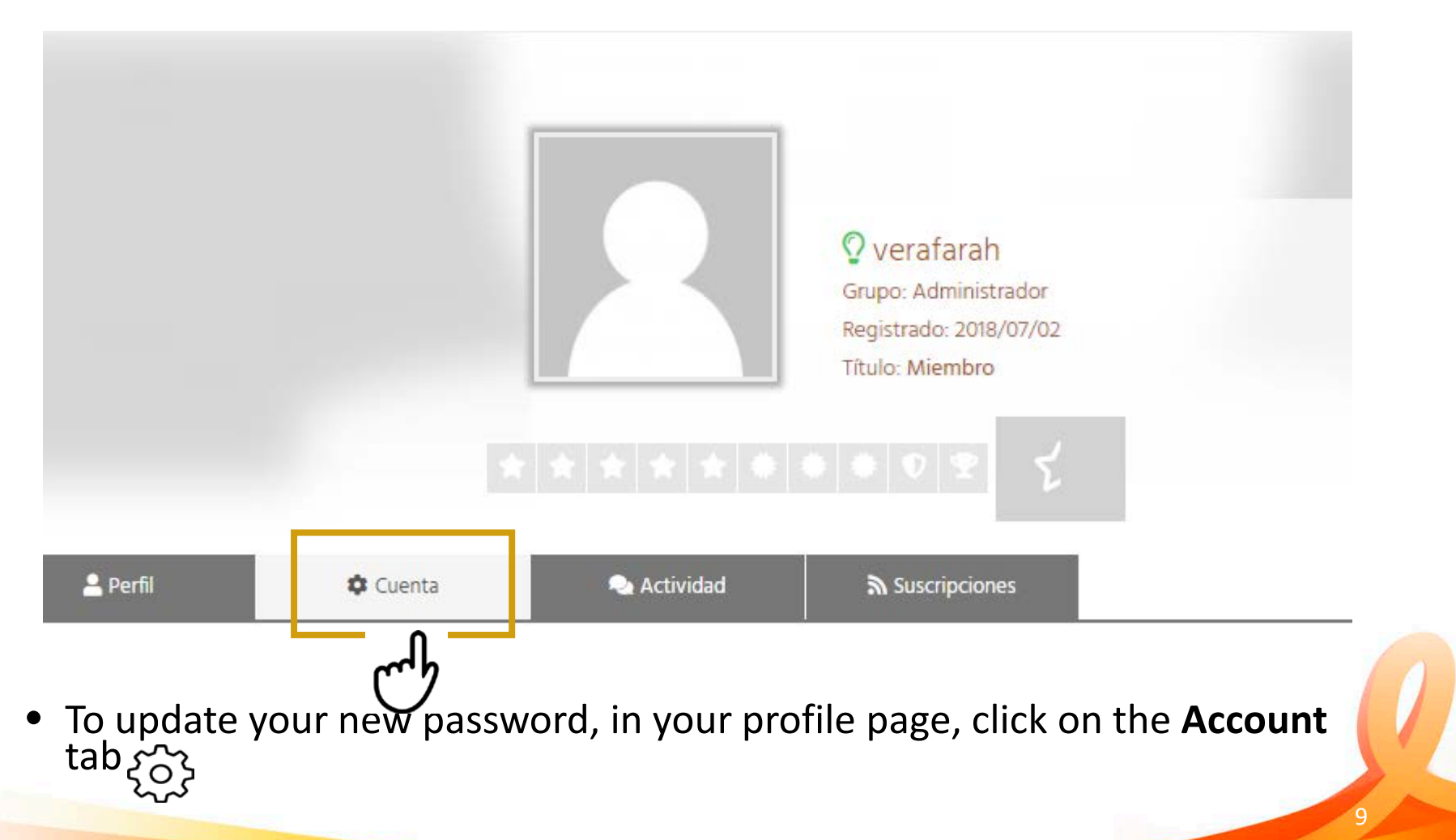

<span id="page-9-0"></span>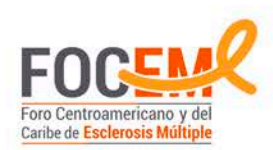

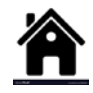

# Updating your new password (2 of 2)

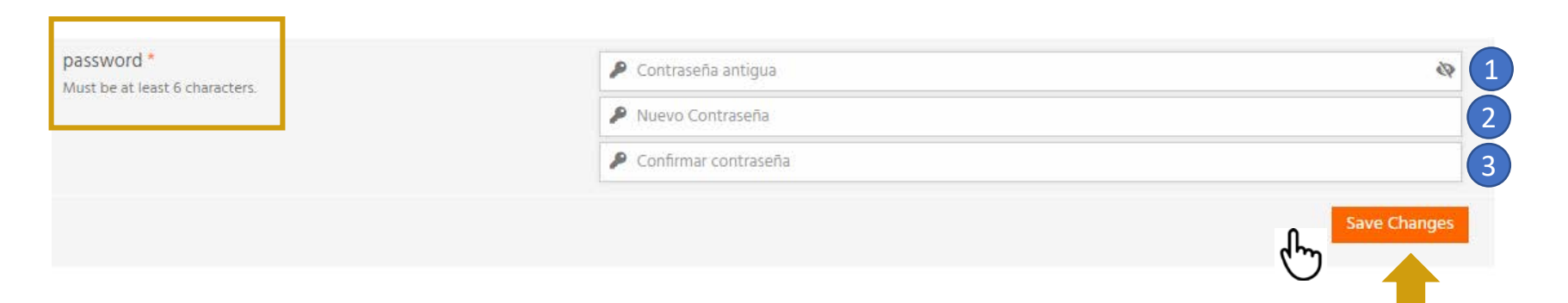

- Scroll down in the Accounts page to the Change Password section above.
- 1. Enter the generic password provided by the system Admin
- 2. Enter your new password ( it must be at least 6 characters long)
- 3. Confirm the new password entered in the second step
- Click the **Save Changes** button

<span id="page-10-0"></span>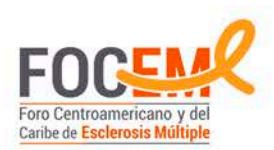

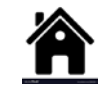

# Navigating the Forums – Accessing

- Now that you are a registered member of FOCEM it is possible to navigate, post and interact in the FOCEM Forums
- To Access the Forums drop down menu located in the main upper ribbon on the top of the page.
- And select any of the options that are displayed to see the content.

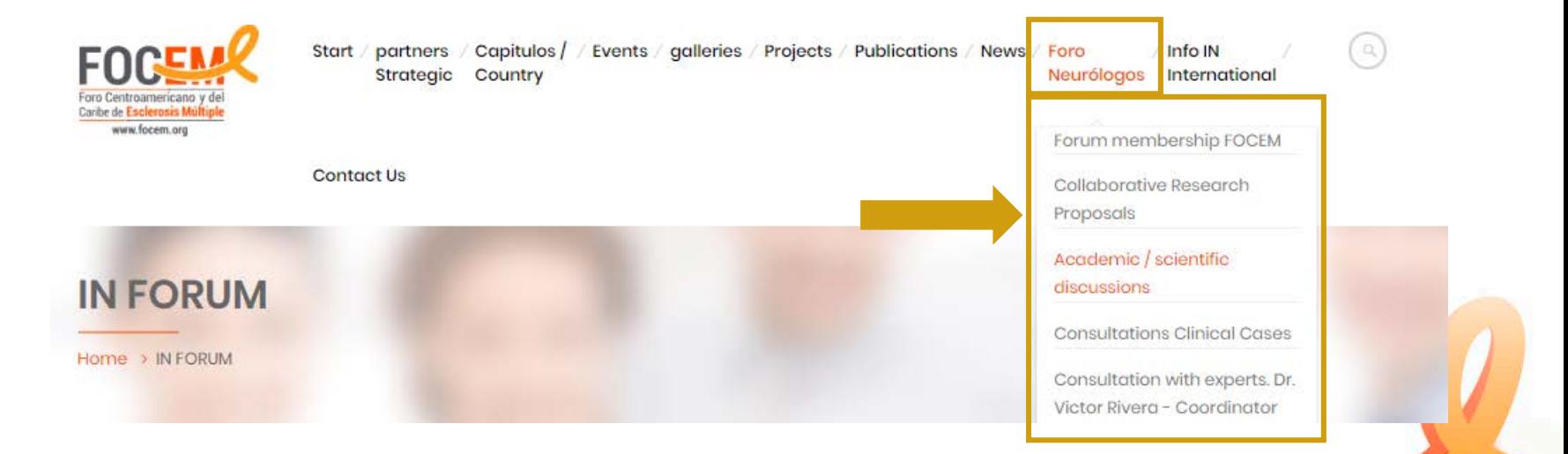

<span id="page-11-0"></span>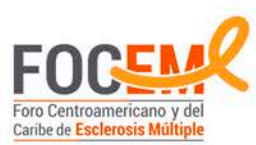

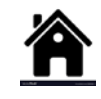

#### Navigating the Forums – General Overview

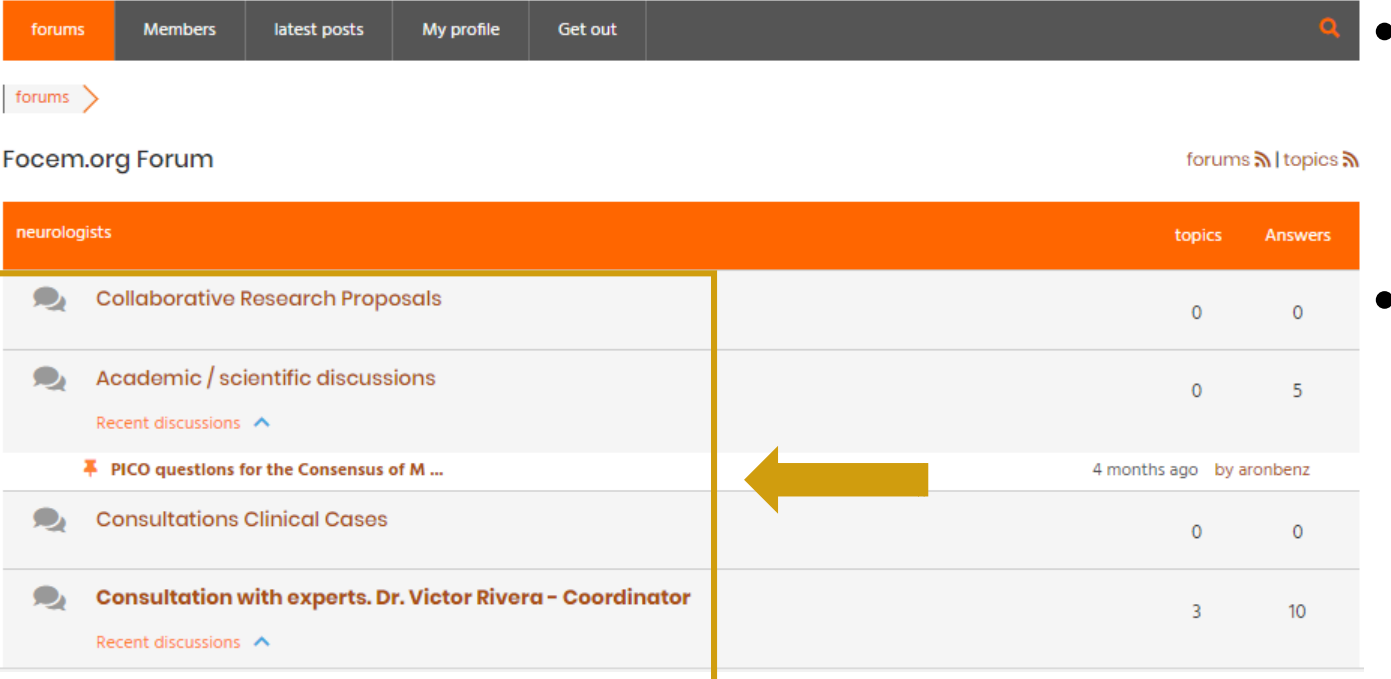

- The general overview displays the four main categories.
- Click on each individual forum category to see the content that is been discussed.

<span id="page-12-0"></span>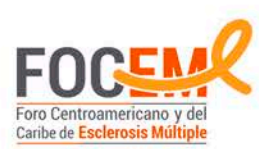

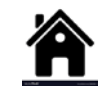

# Navigating the Forums – Adding a topic (1 of 4)

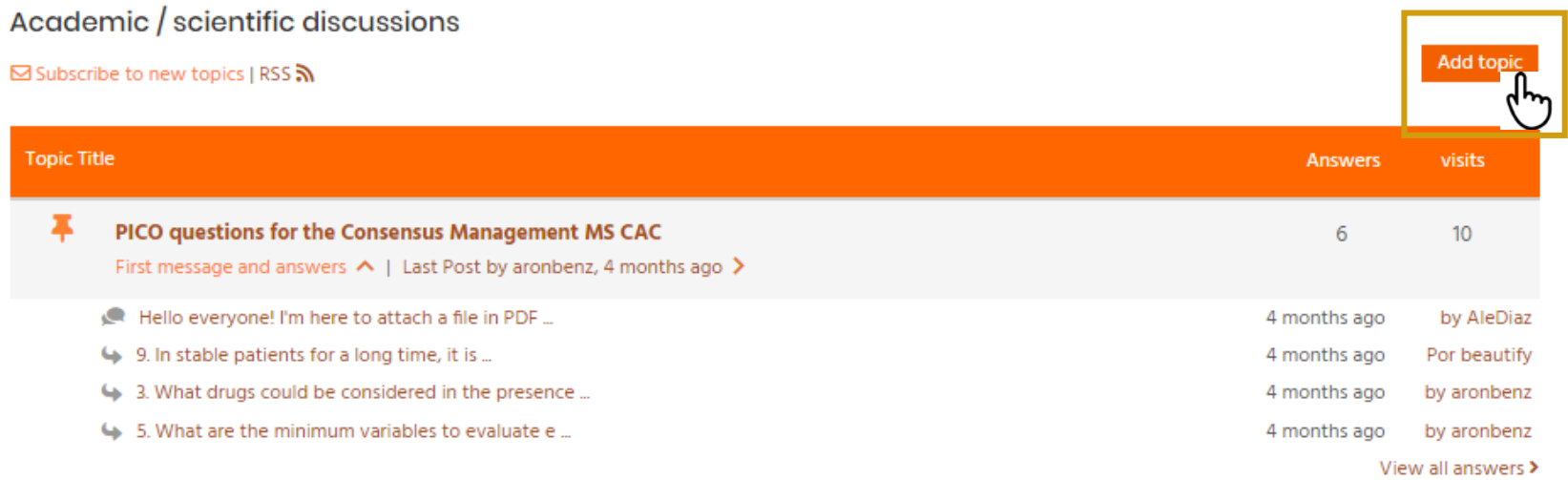

• To add a topic within a specific forum category, click on the **Add Topic** button located on the top right corner.

<span id="page-13-0"></span>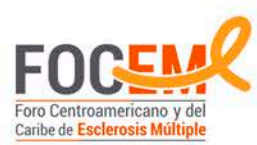

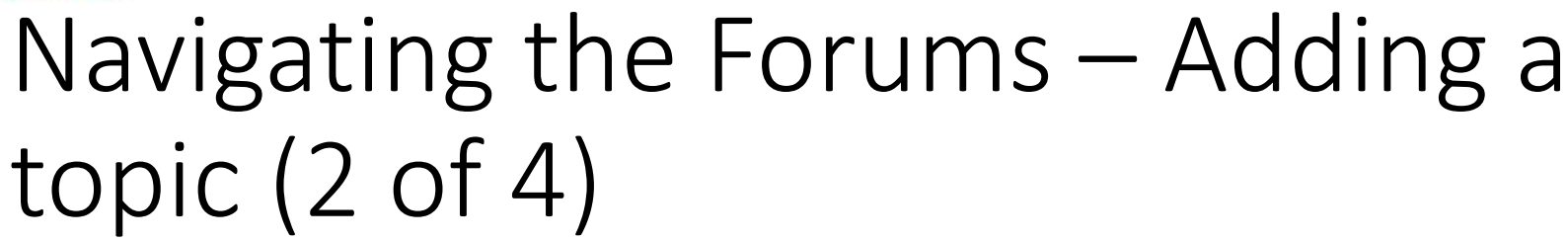

- After clicking on the Add Topic button, the following screen is displayed.
- First, introduce the Topic Title in the first box.
- Post question or commentary addressed to the Forum Community.

Academic / scientific discussions ⊠ Subscribe to new topics | RSS **N** 

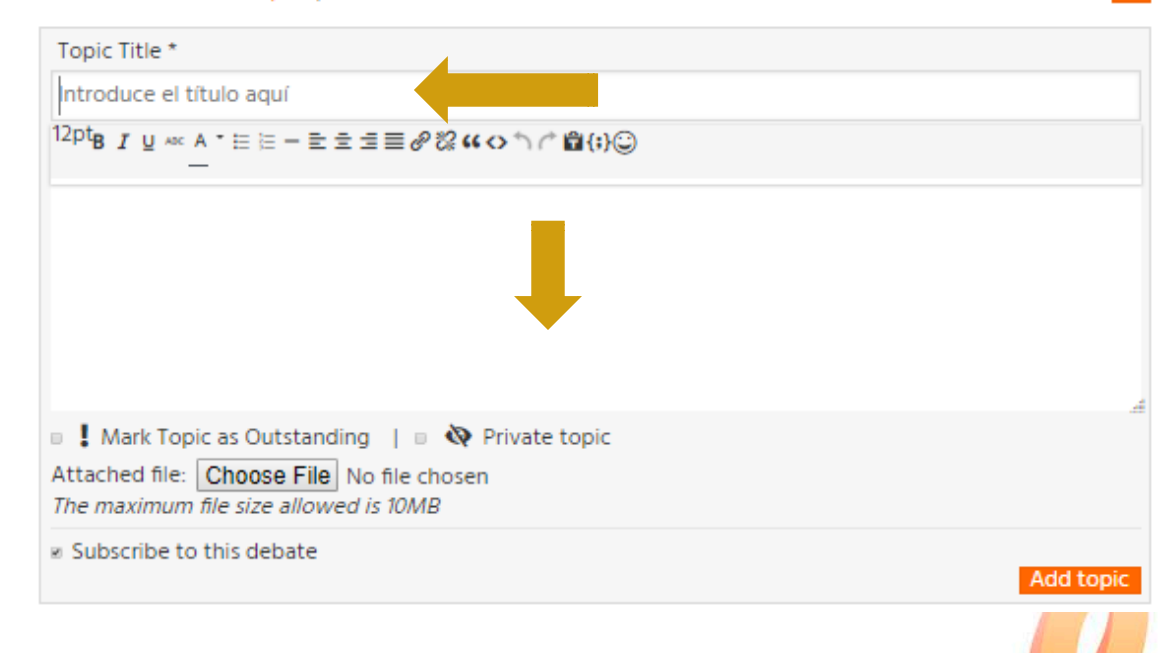

14

<span id="page-14-0"></span>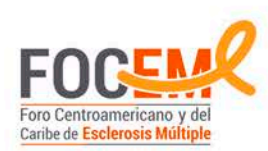

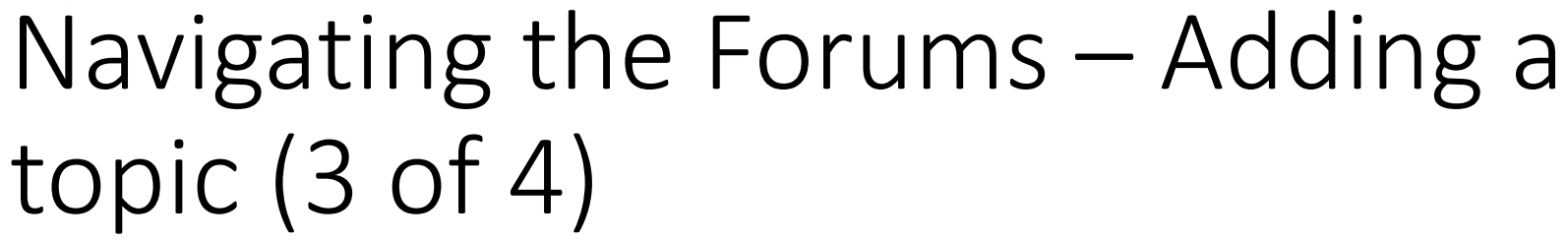

• If you want to attach a supporting file (i.e. pdf ; picture) click on the **Choose File** button.

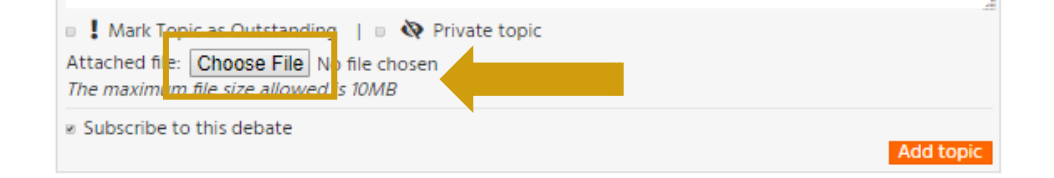

• This will open a window to navigate your files. Once the desired file has been located, click on the **Open** button to attach the file to your comment.

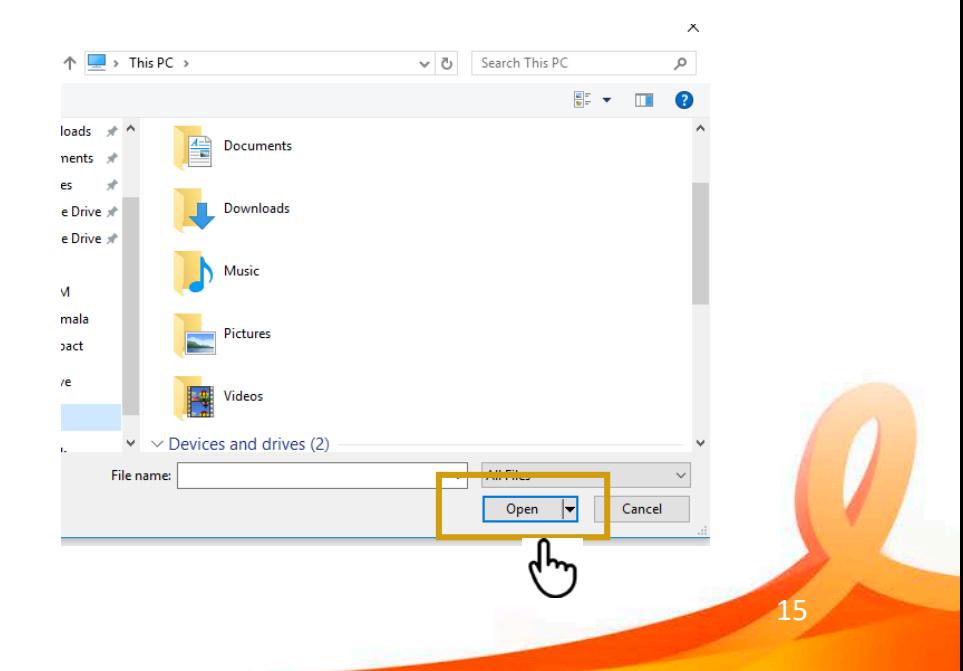

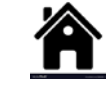

<span id="page-15-0"></span>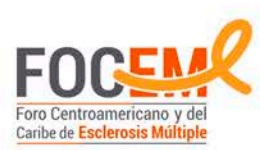

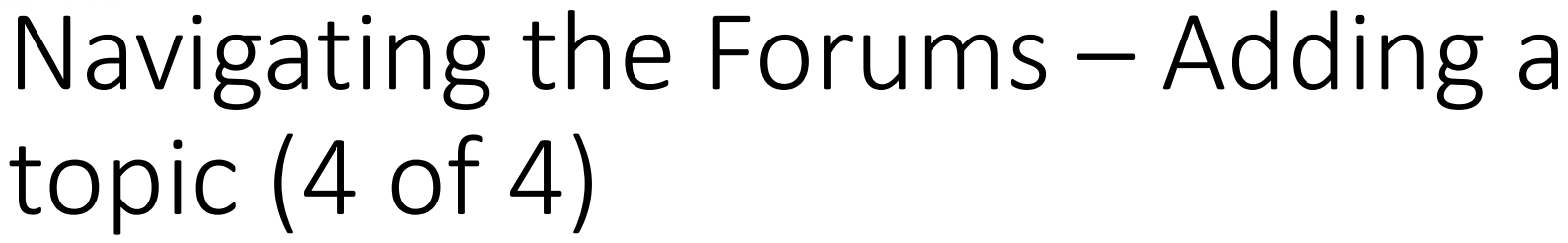

• After the title, comment and attachments have been completed, click on the **Add Topic** button to finalize the posting of your comment to the forum.

Academic / scientific discussions ⊠Subscribe to new topics | RSS ₹

Topic Title \*

Introduce el título aguí

 $^{12pt}$ B  $I \subseteq M \times A$   $\vdash E \models E \equiv E \equiv \text{E} \otimes \text{E} \land G \land \text{C} \otimes \text{E}$ 

■ Mark Topic as Outstanding | ■ ◇ Private topic Attached file: Choose File No file chosen The maximum file size allowed is 10MB

**El Subscribe to this debate** 

<span id="page-16-0"></span>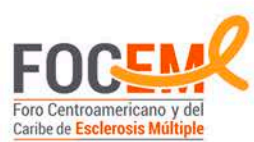

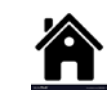

**Add topic** 

# Consulting with Dr. Victor Rivera (1 of 3)

- The forum allows to add topics that will be addressed by Dr. Victor Rivera.
- These conversations can be reviewed to see the evolution of each discussion.

Consultation with experts. Dr. Victor Rivera - Coordinator

⊠ Subscribe to new topics I RSS N

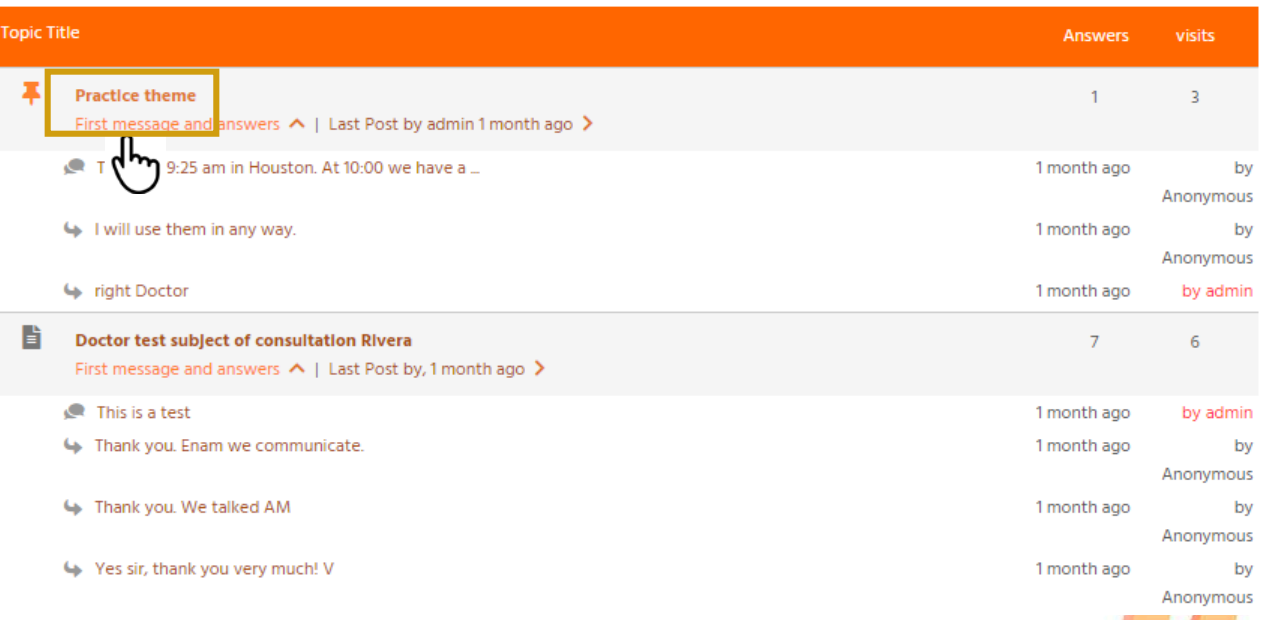

17

<span id="page-17-0"></span>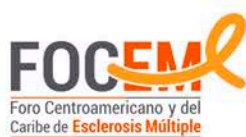

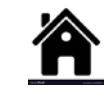

# Consulting with Dr. Victor Rivera (  $2$  Of  $3)$

⊠ Subscribe to new answers

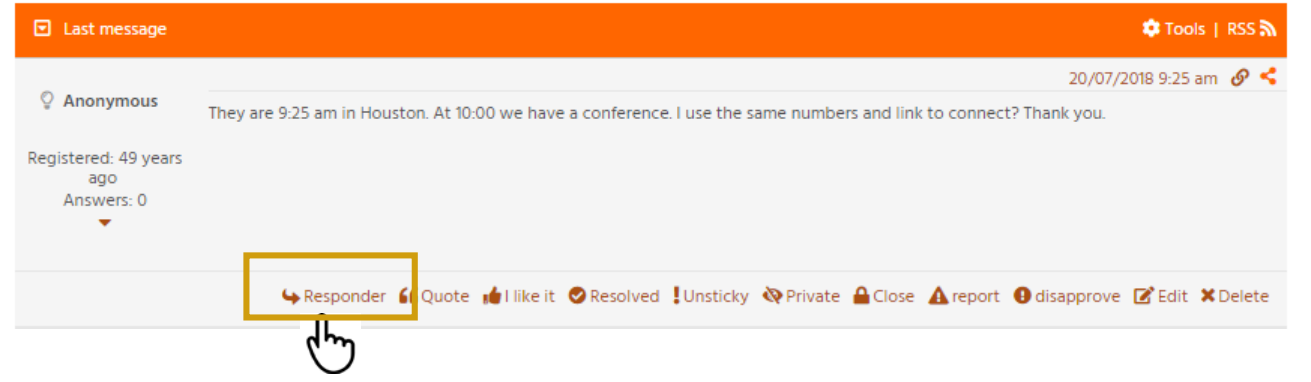

- To add a topic for Dr. Victor Rivera to review follow the steps described in the previous section. (See Navigating the Forums – Adding a topic (1 of 4))
- Once an answer has been posted by Dr. Rivera, if a reply is required click on the **Reply** (Responder) button at the bottom of the dialog box.

<span id="page-18-0"></span>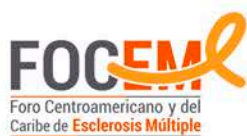

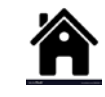

# Consulting with Dr. Victor Rivera (  $3$  of  $3$ )

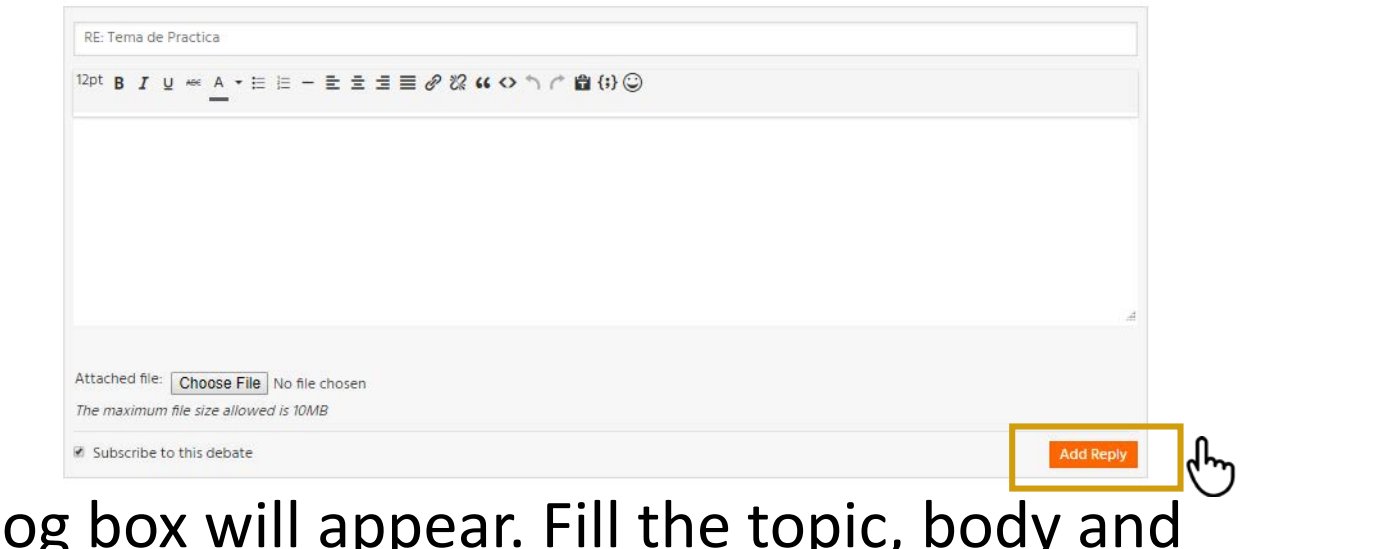

- A dialog box will appear. Fill the topic, body and attachments according to the previously discussed steps. (see Navigating the Forums – [Adding a topic \(3 of 4\)](#page-14-0)
- Click **the Add Reply** button to finalize your posting.

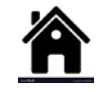

<span id="page-19-0"></span>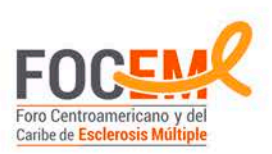

# Signing-off

• If you want to sign off the FOCEM platform , locate and click the **Sign off** button on the far right side of the upper menu.

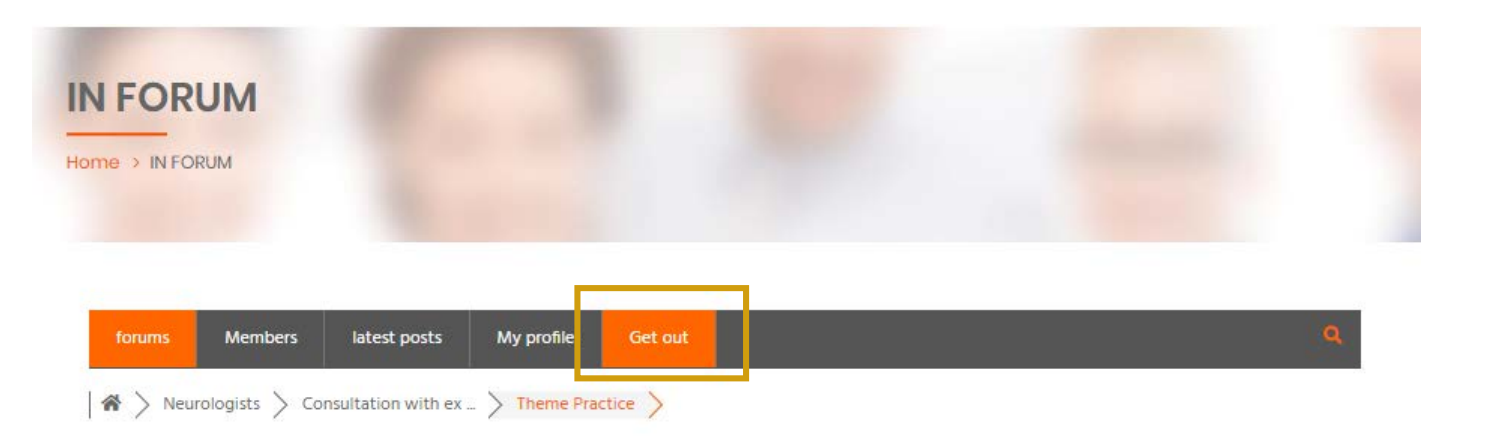

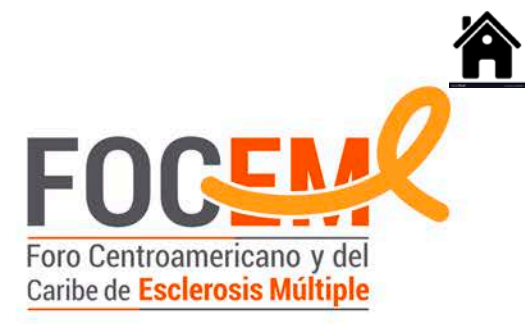

#### **Comments or questions please contact [verafarah@focem.org](mailto:verafarrah@focem.org)**